Module since\_last\_visit\_new

Give a list of events that happens since the last login /visit of a user

## Usage

To use this module in a wiki page:

{MODULE(module=>since\_last\_visit\_new,showuser=>n)}{MODULE}

## Where:

- **showuser**: n. If n do not show the new users (optional, default: show the users >=tw1.10)
- **showtracker**: n. If n do not show the new tracker items(optional, default: show the traker items  $>=$ tw1.10)

### Parameters

Displays to logged-in users new or updated objects since a point in time, by default their last login date and time.

#### [Go to the source code](https://gitlab.com/tikiwiki/tiki/-/blob/master/modules/mod-func-since_last_visit_new.php)

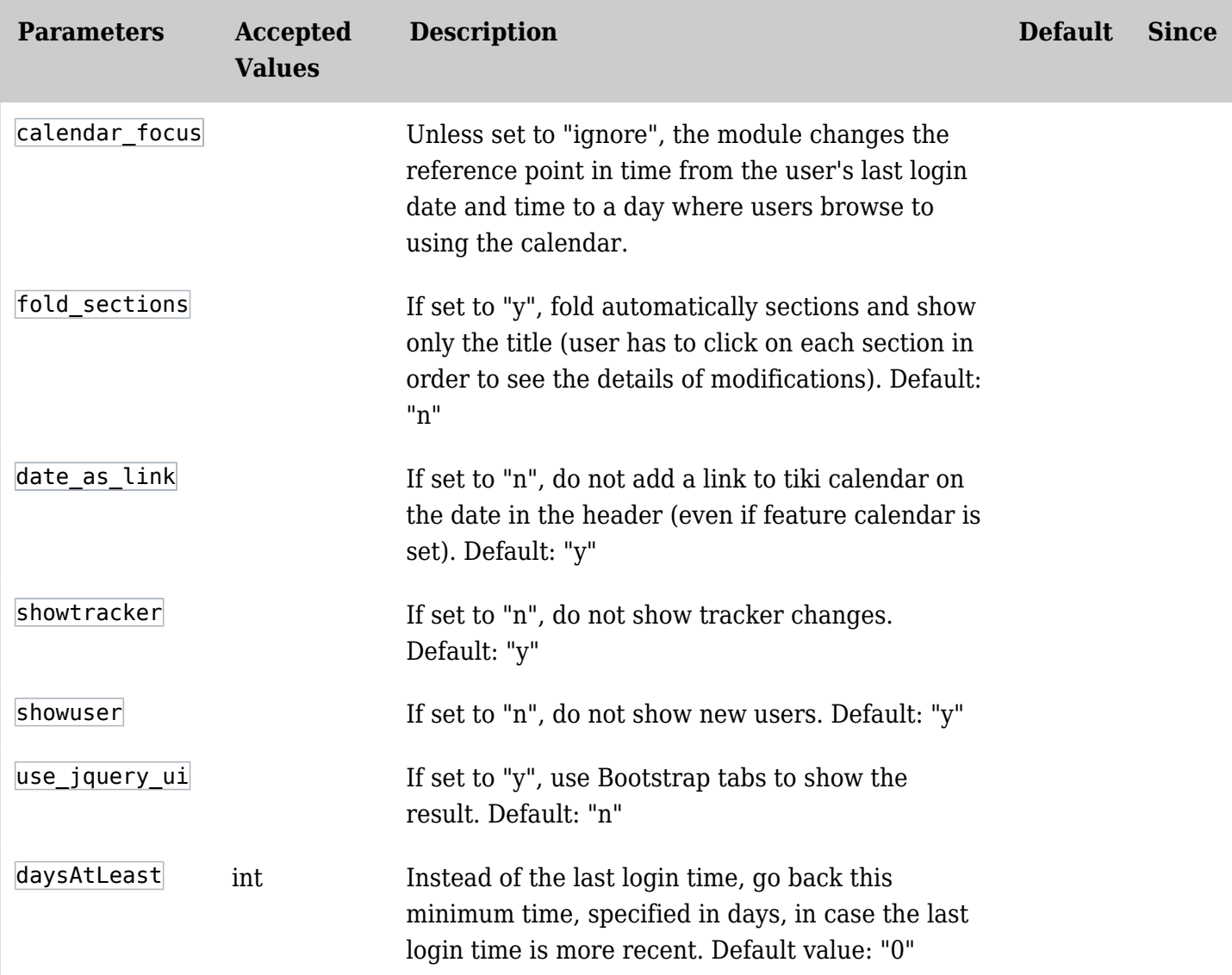

# Example 1

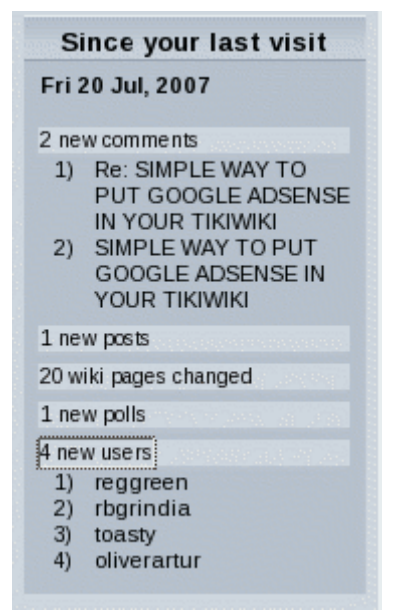

Using the since\_last\_visit\_new module (taken from doc.tiki.org).

#### Parameters

it is possible to give an option to see the last x days if the last login occurs after these last x days (tiki $>=$ 

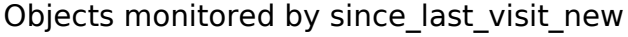

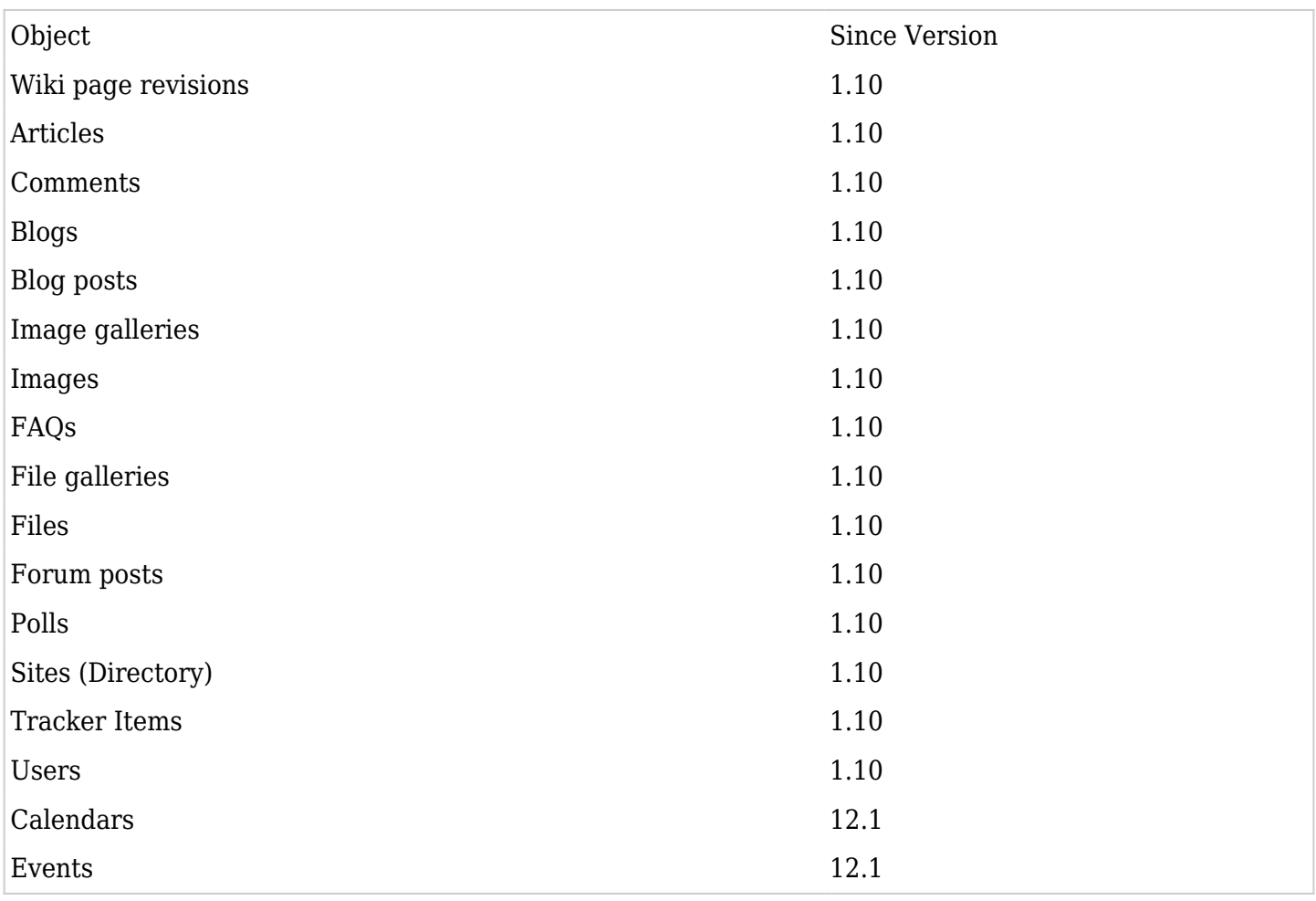

Fancy display using jquery

You can enable a fancier display of the module if you set the param "**Use jQuery presentation**" (*use\_jquery\_ui*) to "**y**" ("n" by default), that you can find editing the module under the "Module" tab, quite at the bottom of the list.

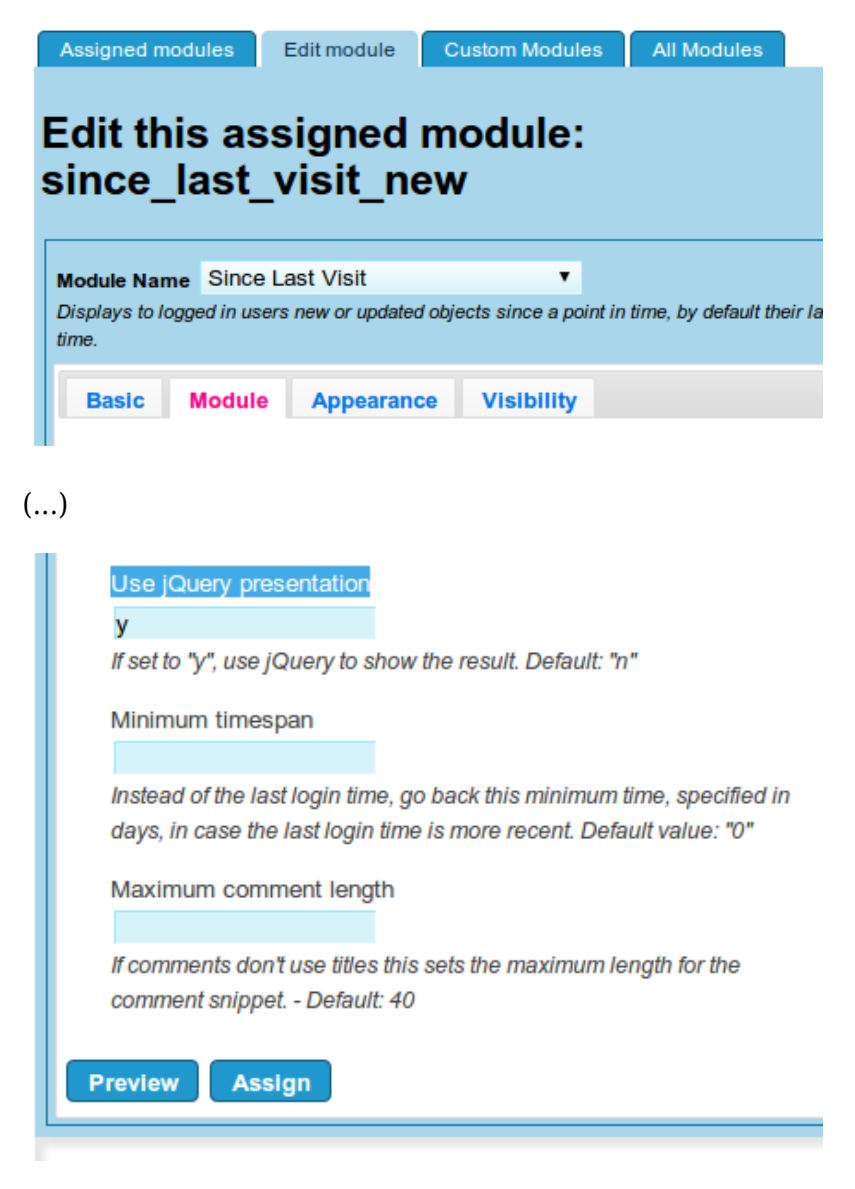

### Example 2

Same content is shown in both displays of the module in the same site:

# **Changes since**

#### 2014-01-01

7 wiki pages changed

- 1. Community Members HomePage
- 2. Wiki Help
- 3. Community
- 4. Instructions
- 5. HomePage
- 6. TimeSheet
- 7. User:admin

1 new blogs

- 1 new blog posts
- 1. elFinder rocks!
- 1 new files
- 2 new users
- 6 new tracker items
- 1 updated tracker items
- 2 new calendars
- 1. Leisure
- 2. Main Calendar
- 2 new events
	- 1. Walking in the beach....
- $2. f00000$

In this example, only 4 sections are unfolded:

- 1. Wiki
- 2. Blog posts
- 3. Calendars
- 4. Calendar events

The other sections contain items but they are hidden under the section name.

When you click on the section name, you toggle the display of its contents.

# **Changes since**

#### 2014-01-01

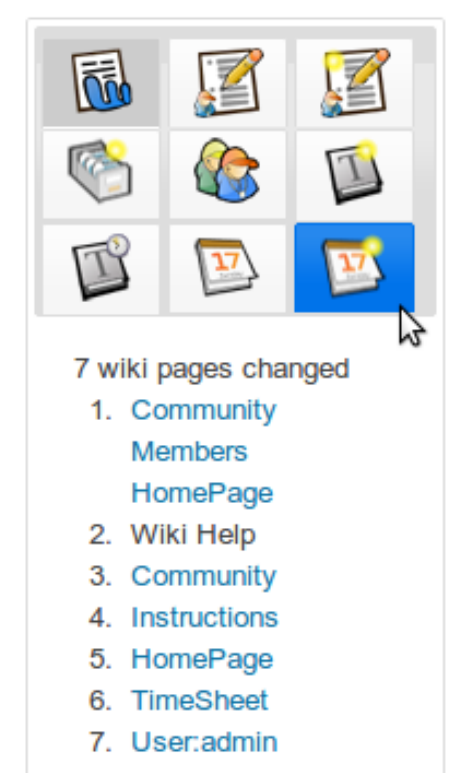

In this example, the Wiki tab is selected (shown with grey background), listing the 7 wiki pages changed.

When you pass the mouse over another tab, its background is shown in blue color (in this case, the new calendar events icon, at the bottom right corner).

When you click, the content displayed below switches to the changed content for that other tiki section.

#### Related Pages

See these pages for information that applies for all modules:

- [Module](https://doc.tiki.org/Module)-Overall introduction and overview
- [Module Admin-](https://doc.tiki.org/Module-Admin)-Introduction to the module admin pages for site-wide and individual module settings [Assigning Modules](https://doc.tiki.org/Assigning-Modules)--How to select a module to configure it
	- [Module Settings Interface-](https://doc.tiki.org/Module-Settings-Interface)-Interface for configuring individual module settings
	- [Module Settings Parameters](https://doc.tiki.org/Module-Settings-Parameters)--Explanation of standard parameter settings for modules

 $\circ$  [Creating Custom Modules-](https://doc.tiki.org/Creating-Custom-Modules)-How to create user modules

- [Index of Modules](https://doc.tiki.org/Index-of-Modules)--Links to the documentation of individual modules
- [User Modules](https://doc.tiki.org/User-Modules)--how (if the feature is active) users can choose and place their modules
- [Mods Type Modules](https://doc.tiki.org/Mods-Type-Modules)--links to modules that are installed as components